# Update-News

Version 9.20.0

Stand 08.07.2021

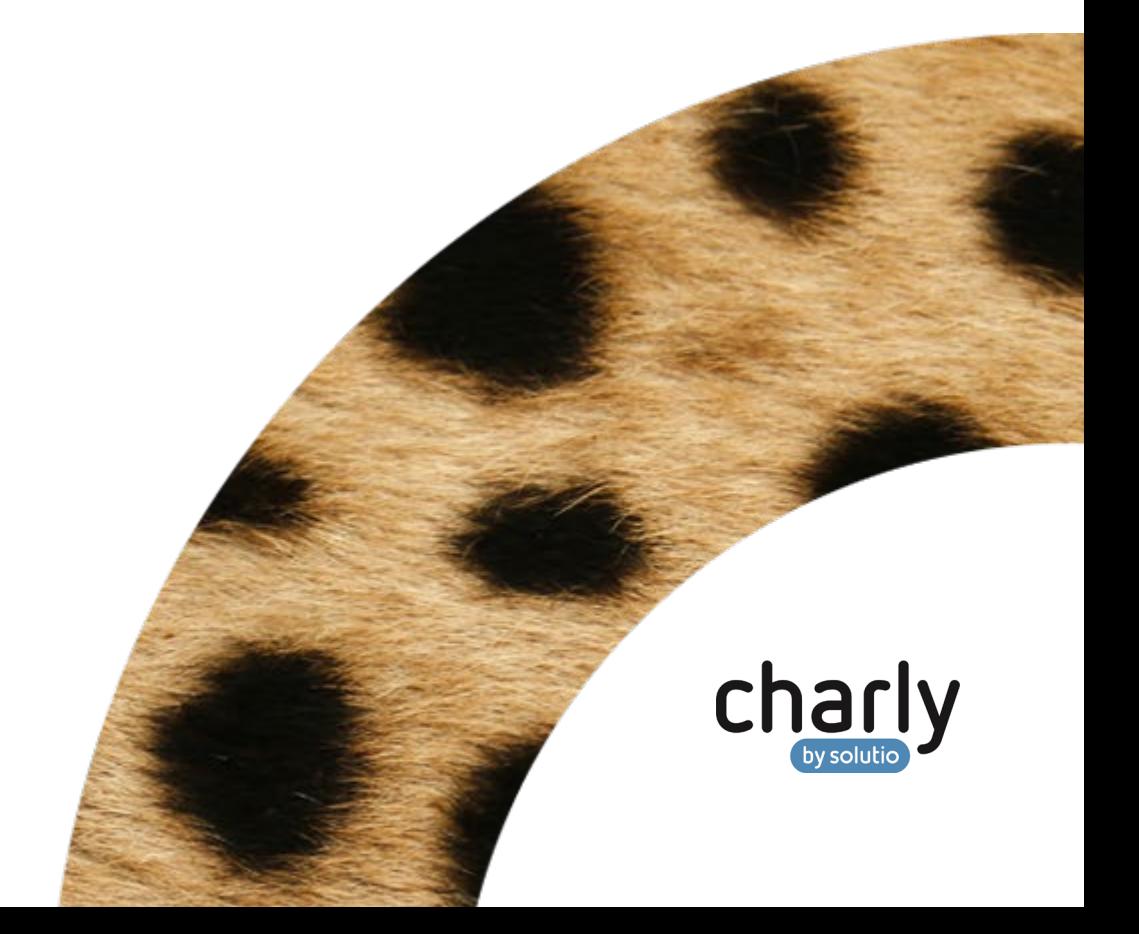

### Impressum / Copyright

solutio GmbH & Co. KG Zahnärztliche Software und Praxismanagement Max-Eyth-Straße 42 71088 Holzgerlingen Fon 07031 4618-700 Fax 07031 4618-99700 [info@solutio.de](mailto:info@solutio.de) [www.solutio.de](https://www.solutio.de/)

© solutio GmbH & Co. KG 2021. Das Dokument "Update-News 9.20.0" ist urheberrechtlich geschützt. Die Nutzungsrechte liegen bei der solutio GmbH & Co. KG, insbesondere das Vervielfältigen oder Verbreiten des Dokuments "Update-News 9.20.0" im Ganzen oder in Teilen ist – soweit nicht durch das Urheberrecht zwingend erlaubt – untersagt.

Dokumentversion: 20210708.140600-UN-9.20.0

# Inhaltsverzeichnis

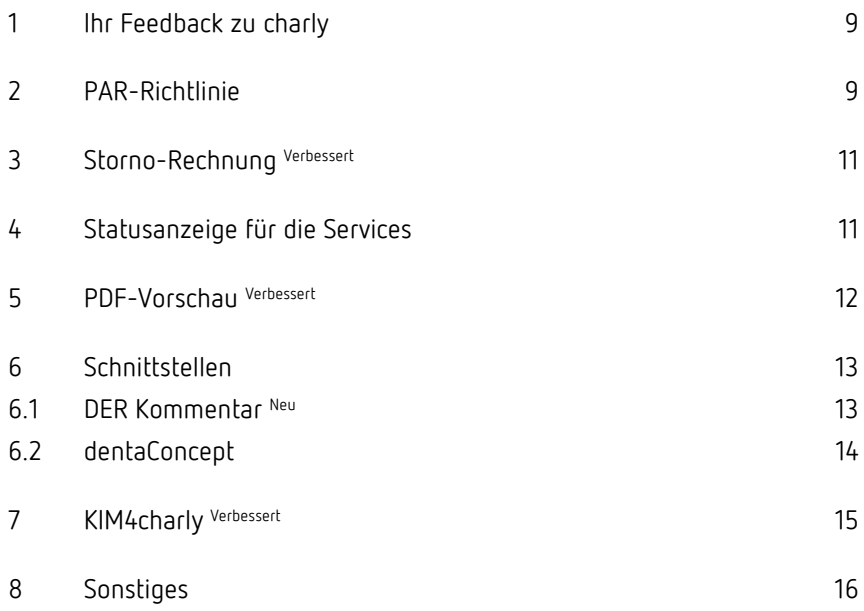

# Wichtige Informationen vor der Installation der neuen Version

### Aktuelle KZBV-Module

In der aktuellen charly-Version 9.20.0 sind folgende KZBV-Module enthalten:

- Knr12-Modul (Austauschversion 5.3)
- KCH-Abrechnungsmodul (Austauschversion 5.0)
- KFO-Abrechnungsmodul (Austauschversion 5.2)
- KBR-Abrechnungsmodul (Austauschversion 4.4)
- PAR-Abrechnungsmodul (Austauschversion 3.0)
- ZE-Abrechnungsmodul (Austauschversion 5.7)
- Anzeigemodul (Austauschversion 1.8)
- Verschlüsselungsmodul Abrechnung (Austauschversion 1.8)
- Verschlüsselungsmodul Statistik (ZE) (Austauschversion 1.8)
- Containermodul (Austauschversion 0.5)

Eine Übersicht über die integrierten Datenträgeraustauschmodule der KZBV finden Sie in charly in der Menüleiste unter Hilfe > Bema-Modul….

**Hinweis**: Das PAR-Modul 4.0 sowie das Sendemodul 1.9 erhalten Sie erst zum 01.10.2021. Weitere Informationen finden Sie im Kapitel [2.](#page-8-1)

### Informationen zum Installationszeitpunkt

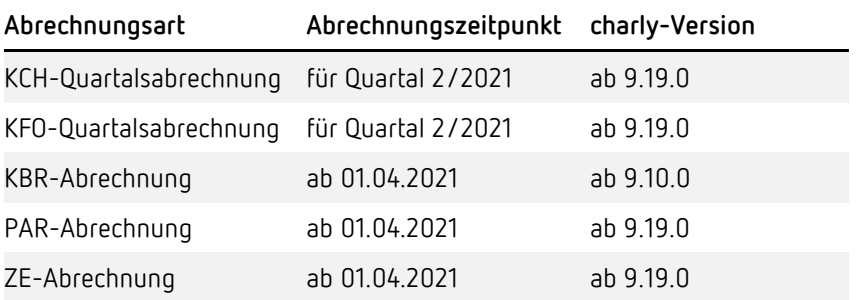

Sie können die charly-Version 9.20.0 jederzeit installieren.

Die Module der KZBV sind abwärtskompatibel und können ebenfalls für die Abrechnungen des 2. Quartals 2021 verwendet werden.

### Aktuell unterstützte Hardware

Auf unserer Homepage finden Sie in den **Systemvoraussetzungen** unsere aktuell unterstützte Hardware.

### Java-Version

Auf unserer Homepage finden Sie Informationen zur aktuell freigegebenen [Java-Version](https://www.solutio.de/systemvoraussetzungen/server#c2172) für diese charly-Version.

### Installation vorbereiten

Eine Checkliste für die Installation der charly-Version finden Sie auf Seite [8.](#page-7-0)

### **Wichtig**: **Lesen Sie die Update-News! Installieren Sie das Update nur auf Ihrem charly-Server!**

- 1. Schalten Sie alle charly-Arbeitsplätze (Clients) aus.
- 2. Schließen Sie auf dem charly-Server alle Programme.
- 3. Führen Sie auf dem charly-Server eine Datensicherung durch.
- 4. Starten Sie den charly-Server neu.
- 5. Melden Sie sich mit Administratorrechten am charly-Server an.
- 6. Deaktivieren Sie auf dem charly-Server den Virenscanner für den Zeitraum des Updates.

### charly-Version installieren

#### **Windows & Mac: charly-Server mit bestehender Internetverbindung**

- Haben Sie den charly-Updater bereits installiert?
	- Führen Sie den charly-Updater auf Ihrem charly-Server aus und folgen Sie den Anweisungen des charly-Updater-Assistenten.

• Der charly-Updater ist in Ihrer Praxis noch nicht installiert? Laden Sie sich den charly-Updater einmalig unter dem folgenden Link auf Ihrem charly-Server herunter: [www.solutio.de/service/downloads.](https://www.solutio.de/service/downloads/) Führen Sie den charly-Updater anschließend auf Ihrem charly-Server aus und folgen Sie den Anweisungen des charly-Updater-Assistenten.

#### **Windows: charly-Server ohne bestehende Internetverbindung (mit ZIP-Archiv-Datei)**

- 1. Gehen Sie an einen Computer mit Internet-Zugang.
- 2. Laden Sie die Archiv-Datei ["charly-Updater-Archiv.zip"](https://charlysuites.s3.amazonaws.com/archive/92000/charly-Updater-Archiv.zip) herunter.
- 3. Kopieren Sie das "charly-Updater-Archiv.zip" auf den Desktop Ihres charly-Servers.

Für den Transfer können Sie die ZIP-Datei beispielsweise auf einen USB-Stick zwischenspeichern und die ZIP-Datei von dort auf den Desktop Ihres charly-Servers kopieren.

Nachdem Sie die ZIP-Datei transferiert haben, löschen Sie die ZIP-Datei von dem Computer, auf dem Sie die Archiv-Datei heruntergeladen hatten.

4. Entpacken Sie die Archiv-Datei auf dem charly-Server, indem Sie mit der rechten Maustaste auf die Archiv-Datei klicken und in dem Kontext-Menü "Alle extrahieren" wählen.

Auf dem Desktop wird ein neues Verzeichnis angelegt. Es heißt entweder "charly-Update" oder "charly-Updater-Archiv". Darin befindet sich der charly-Updater sowie alle für das Update benötigten Daten.

5. Öffnen Sie das Verzeichnis und starten die charly-Updater.exe mit einem Doppelklick.

Die Version wird wie gewohnt mit Hilfe des charly-Updaters installiert. Der charly-Updater stellt dazu keine Verbindung zum Internet her.

6. Löschen Sie anschließend das "charly-Updater-Archiv.zip" sowie das entpackte Verzeichnis "charly-Updater" von dem Desktop Ihres Servers.

#### **Mac: charly-Server ohne bestehende Internetverbindung (mit DMG-Archiv-Datei)**

- 1. Gehen Sie an einen Computer mit Internet-Zugang.
- 2. Laden Sie die Archiv-Datei ["charly-Updater-Archiv.dmg"](https://charlysuites.s3.amazonaws.com/archive/92000/charly-Updater-Archiv.dmg) herunter.
- 3. Kopieren Sie die Archiv-Datei auf den Desktop Ihres charly-Servers.

Für den Transfer können Sie die DMG-Datei beispielsweise auf einen USB-Stick zwischenspeichern und die DMG-Datei von dort auf den Desktop Ihres charly-Servers kopieren.

Nachdem Sie die DMG-Datei transferiert haben, löschen Sie die DMG-Datei von dem Computer, auf dem Sie die Archiv-Datei heruntergeladen hatten.

4. Entpacken Sie die Archiv-Datei auf dem charly-Server mit einem Doppelklick.

Ein Fenster mit dem Namen "charly-Update" öffnet sich. Darin befindet sich der charly-Updater sowie alle für das Update benötigten Daten.

5. Starten Sie die charly-Updater.app mit einem Doppelklick.

Die Version wird wie gewohnt mit Hilfe des charly-Updaters installiert. Der charly-Updater stellt dazu keine Verbindung zum Internet her.

- 6. Nachdem Sie die Version installiert haben, räumen Sie auf:
	- Wenn Sie eine DMG-Datei mit einem Doppelklick öffnen, erscheint die Datei als eingebundenes Laufwerk im Finder. Nach der Installation des Updates müssen Sie das Laufwerk auswerfen: Klicken Sie in das Fenster mit dem charly-Updater. Klicken Sie anschließend in der Menüleiste auf Ablage und wählen Sie charly-Update auswerfen.
	- Löschen Sie die Archiv-Datei "charly-Updater-Archiv.dmg" von dem Desktop Ihres Servers.

### Installation nachbereiten

1. Starten Sie charly auf dem charly-Server, um die Datenbank zu aktualisieren.

> **Wichtig**: Verwenden Sie unter macOS die charly-Starter.app, um charly zu starten! Alle Informationen zum charly-Starter finden Sie in unserer "Anleitung charly-Starter für macOS" auf unserer Homepage im [Downloadsbereich.](https://www.solutio.de/service/downloads)

- 2. Starten Sie den charly-Server neu.
- 3. Fahren Sie die Arbeitsplätze (Clients) hoch und starten Sie charly.

# <span id="page-7-0"></span>Checkliste – Update von charly-Versionen

Um Ihre charly-Version fehlerfrei zu aktualisieren, führen Sie bitte jeden Schritt gewissenhaft durch, da es sonst zu Problemen beim Update – bis hin zu einem nicht lauffähigen System nach dem Update – kommen kann.

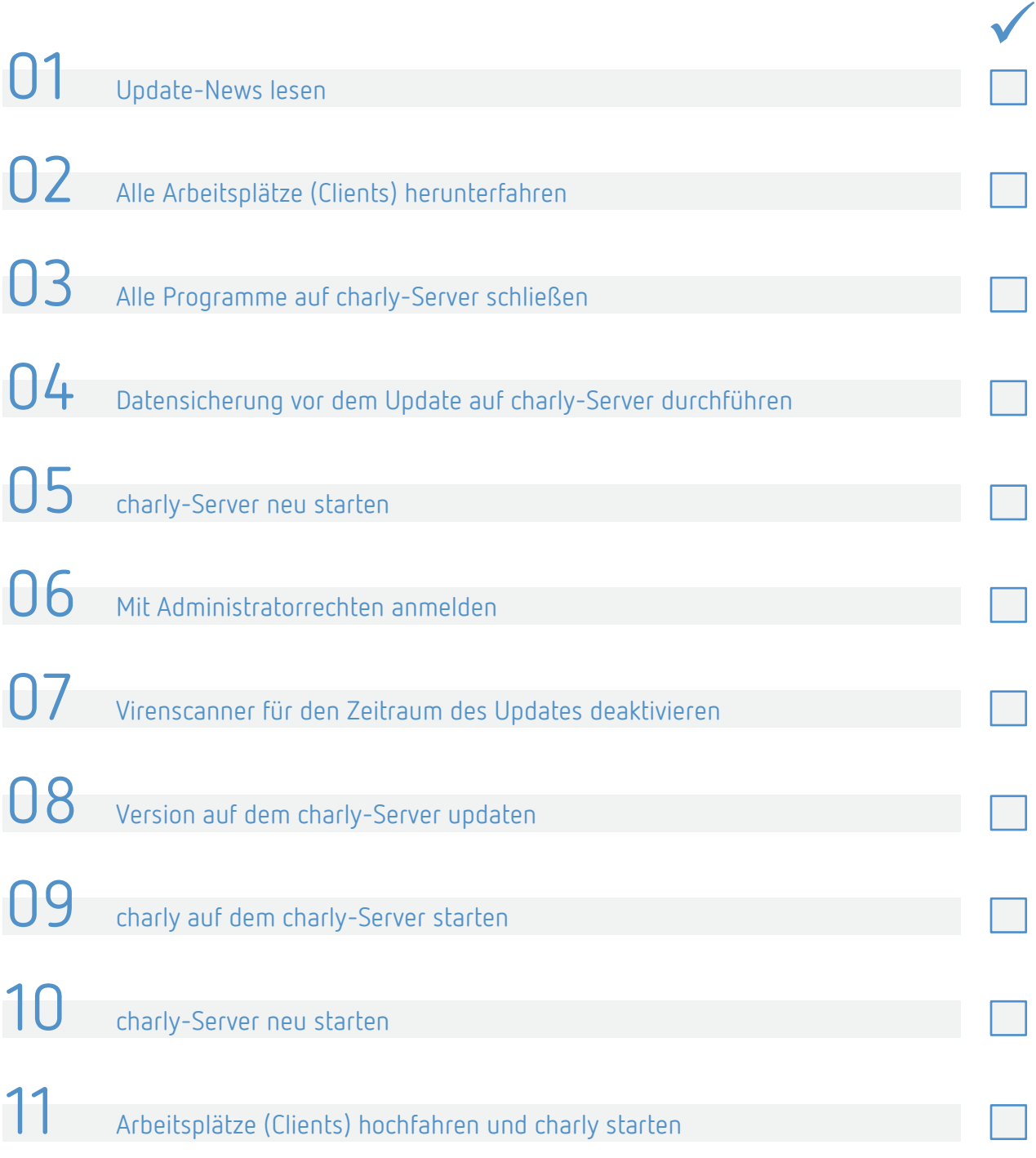

### <span id="page-8-0"></span>1 Ihr Feedback zu charly

In dieser Version haben wir die folgenden Anregungen aus Ihrem Feedback zu charly umgesetzt:

- $\bullet$  Einheitliche PDF-Vorschau für Mac und Windows -> Kapitel  $\frac{3}{2}$
- Berücksichtigung der Privatvereinbarung eines HKP-ZE bei den MIS-Abfragen in "Kostenpläne Honorar" -> Kapitel [6](#page-15-0)
- Integration DER Kommentar  $\rightarrow$  Kapitel [6.1](#page-12-1)

### <span id="page-8-1"></span>2 PAR-Richtlinie

Ab dem 1. Juli 2021 tritt die neue Richtlinie zur systematischen Behandlung von Parodontitis und anderer Parodontalerkrankungen (PAR-Richtlinie) in Kraft. Damit einher gehen umfangreiche Änderungen der Datenstrukturen und Prozesse in den Praxisverwaltungssystemen (PVS) und damit auch in charly. Sie bedingen nicht nur einen enormen Entwicklungsaufwand, sondern auch entsprechende Qualitätssicherungsmaßnahmen.

Aufgrund der kurzen Vorlaufzeit von der Verabschiedung der Richtlinie bis zum Inkrafttreten ist es nicht möglich, die PAR-Richtlinie vollständig bis zum 1. Juli 2021 umzusetzen.

Aus diesem Grund wurde zwischen dem Verband Deutscher Dentalsoftware Unternehmen e. V. [\(VDDS\)](https://www.vdds.de/) und der Kassenzahnärztlichen Bundesvereinigung [\(KZBV\)](https://www.kzbv.de/) ein Stufenmodell für das weitere Vorgehen erarbeitet:

- **Stufe 1 (01.07. – 08.08.2021)**
	- Auslieferung digital ausfüllbares PDF-Formular der KZBV (Vordruck 5a und Vordruck 5b) für die manuelle Erfassung der notwendigen Befundung
	- Dokumentation der Leistungen im Behandlungsblatt
- **Stufe 2 (09.08. – 30.09.2021)**
	- Erfassung, Druck und Speicherung der PAR-Pläne
	- Bereitstellung der BEMA-Leistungen $\sim$
- **Stufe 3 (ab 01.10.2021)**
	- Auslieferung des PAR-Moduls 4.0
	- Digitale Abrechnung der neuen PAR-Fälle  $\,$

**Hinweis**: Mit charly 9.20.0 ist gemäß der Vereinbarung zwischen der KZBV und dem VDDS der Umfang der **Stufe 1** umgesetzt.

Für das digitale Ausfüllen der PDF-Formulare (Vordruck 5a und 5b) gelten folgende Voraussetzungen:

- Adobe Acrobat ist installiert (auch unter macOS)
- Pfad zu Adobe Acrobat ist in charly hinterlegt

#### **Hinweis**: **Bitte lesen Sie unsere "Anleitung PAR-Richtlinien in charly – Stufe 1"**.

Darin finden Sie …

- Informationen zu den Änderungen im PSI
	- Neue BEMA-Nr. 04
	- Änderung in der Kennzeichnung zahnloser Sextanten sowie Sextanten mit vorhandenem Zahn
	- Neuer Vordruck 11 "Ergebnisse Parodontaler Screening-Index (PSI)"
- Informationen zum Parodontalstatus
	- Installation und Konfiguration von Adobe Acrobat für das Ausfüllen der PDF-Formulare (Vordruck 5a und 5b)
	- Erstellen eines neuen "Kasse PAR-Status"
	- Ausfüllen, Speichern und Drucken der PDF-Formulare (Vordruck 5a und 5b) im Adobe Acrobat
	- Ablage der PDF-Datei des Parodontalstatus
- FAQ

Über diesen [Link](https://www.solutio.de/fileadmin/datensaetze/downloads/anleitungen/Anleitung_PAR_Rili_1_ab_charly_9_20_0.pdf) gelangen Sie direkt zu der "Anleitung PAR-Richtlinien in charly – Stufe 1".

### <span id="page-10-0"></span>3 Storno-Rechnung Verbessert

Wie in den Update-News 9.18.0 angekündigt, überarbeiten wir sukzessive den Prozess für das Stornieren einer Rechnung in charly.

### **Abfrage für Storno-Rechnung**

Mit der charly-Version 9.20.0 wurde im MIS > Abfragen in den folgenden Listen jeweils die neue Abfrage Storno-Rechnungen (ab Version 9.18.0) implementiert:

- Listen Hauptbehandler Rg
- Listen Behandler
- Q Storno-Rechnungen (ab Version 9.18.0)

Über die Abfrage können Sie für den angegebenen Zeitraum eine Liste der Storno-Rechnungen erstellen. Die Abfrage beinhaltet den **Beleg der Storno-Rechnung** zum Zeitpunkt des Stornos. Sie ist eine Ergänzung zu der Abfrage Stornierte Rechnungen, welche eine Liste der Rechnungen ausgibt, die in einem angegebenen Zeitraum storniert wurden.

Um im Nachgang nicht versehentlich steuerrelevante Daten zu verändern, wurde die Möglichkeit entfernt, eine Rechenzentrum-Rechnung in eine Praxisrechnung zu wandeln. Wenn Sie für eine Rechenzentrum-Rechnung den Storno-Prozess auslösen, öffnet sich jetzt direkt das Fenster, in dem Sie den Stornogrund für die Dokumentation angeben. **Wandeln einer RZ-Rechnung** 

### <span id="page-10-1"></span>4 Statusanzeige für die Services

Die Microservices ("Services") bilden in ihrer Summe den charly-Java-Server ("ncjs"), der auf dem Server der Zahnarztpraxis betrieben wird. Jeder Microservice erledigt dabei eine bestimmte Aufgabe.

Alle Microservices werden im Rahmen von charly-Updates durch den charly-Updater registriert und gestartet. Falls ein Microservice sich nicht registrieren oder starten lässt, steht seine Funktion in charly nicht zur Verfügung.

In der Menüleiste unter Hilfe > Statusanzeige Services sehen Sie den jeweiligen Status der einzelnen Microservices des charly-Java-Servers. So können Sie in charly sofort nachvollziehen, welche Services (nicht) zur Verfügung stehen.

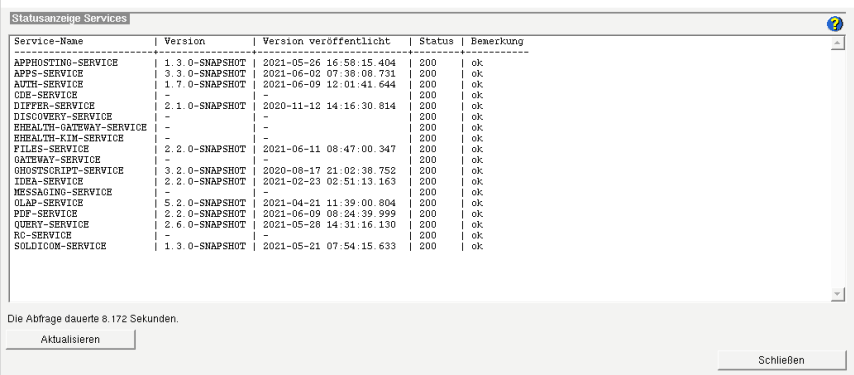

### <span id="page-11-0"></span>5 PDF-Vorschau Verbessert

Die PDF-Vorschau in charly wurde nochmals angepasst. PDF-Dateien werden jetzt unter macOS und unter Windows einheitlich mit "PDF.js" – dem PDF-Leser des Browsers Mozilla Firefox – dargestellt. Bislang wurde für macOS die systemeigene Applikation "Vorschau" verwendet.

Zunächst gelten diese Änderungen nur in der Ablage sowie für den Druck der HKP-Übersicht und des Röntgenkontrollbuchs. In den nächsten Schritten wird die PDF-Vorschau sukzessive auch an den anderen Stellen in charly vereinheitlicht.

#### Die PDF-Vorschau steht als integrierte Vorschau an den folgenden Stellen zur Verfügung: **Integrierte Vorschau**

- Ablage > Ablage Rechnungen
- Ablage > Ablage RZ-Rechnungen
- Ablage > Ablage RZ-Rechnungsanlagen
- Ablage > Ablage PDFs
- Ablage > Ablage eingehende Patientendokumente
- Ablage > Ablage eingehende Dokumente

Sobald Sie in diesen Ablagen eine PDF-Datei anklicken, wird die PDF-Datei in der integrierten Vorschau auf der linken Seite des Karteiblatts angezeigt.

Um eine PDF-Datei in vergrößerter Ansicht darzustellen, können Sie die PDF-Datei in dem neuen PDF-Vorschaufenster öffnen. Das Fenster öffnen Sie entweder über einen Doppelklick auf die Datei oder – falls in der Ablage vorhanden – den Button Anzeigen. **PDF-Vorschaufenster**

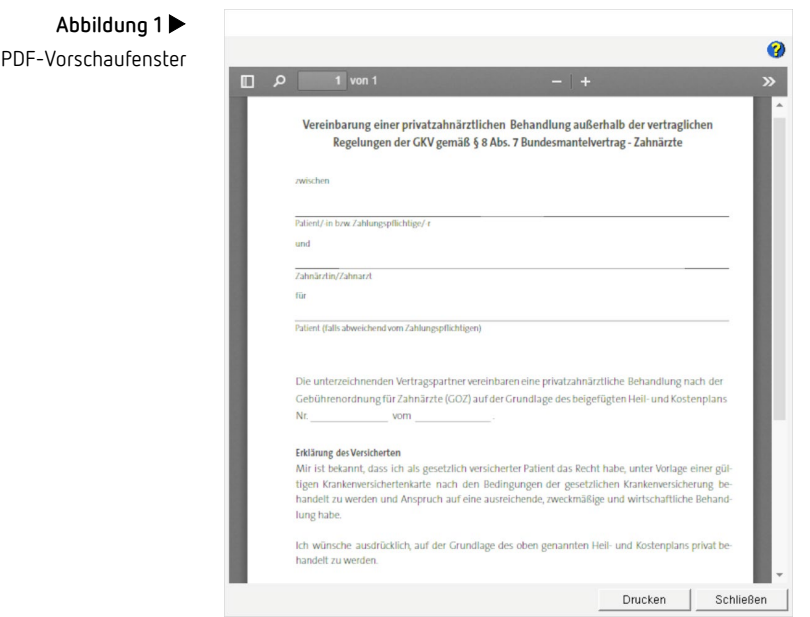

An den folgenden Stellen öffnet sich das Fenster automatisch während des Druckvorgangs:

- HKP-Übersicht
- Röntgenkontrollbuch

### <span id="page-12-0"></span>6 Schnittstellen

#### <span id="page-12-1"></span>6.1 DER Kommentar Neu

Die charly-Version 9.20.0 enthält die neue kostenpflichtige Schnittstelle "DER Kommentar". DER Kommentar von Liebold / Raff / Wissing ist ein Nachschlagewerk für die zahnärztliche Abrechnung.

Beim Aufruf des Kommentars wird die zuletzt verwendete Leistung (entweder aus den Stammdaten, dem Behandlungsblatt oder einem HKP) übergeben und in DER Kommentar angezeigt.

charly unterstützt die folgenden Varianten von DER Kommentar:

- [Windows & Mac]: Online-Kommentar
- [Nur Windows]: Netzwerkinstallation (Mehrplatz-Installation)

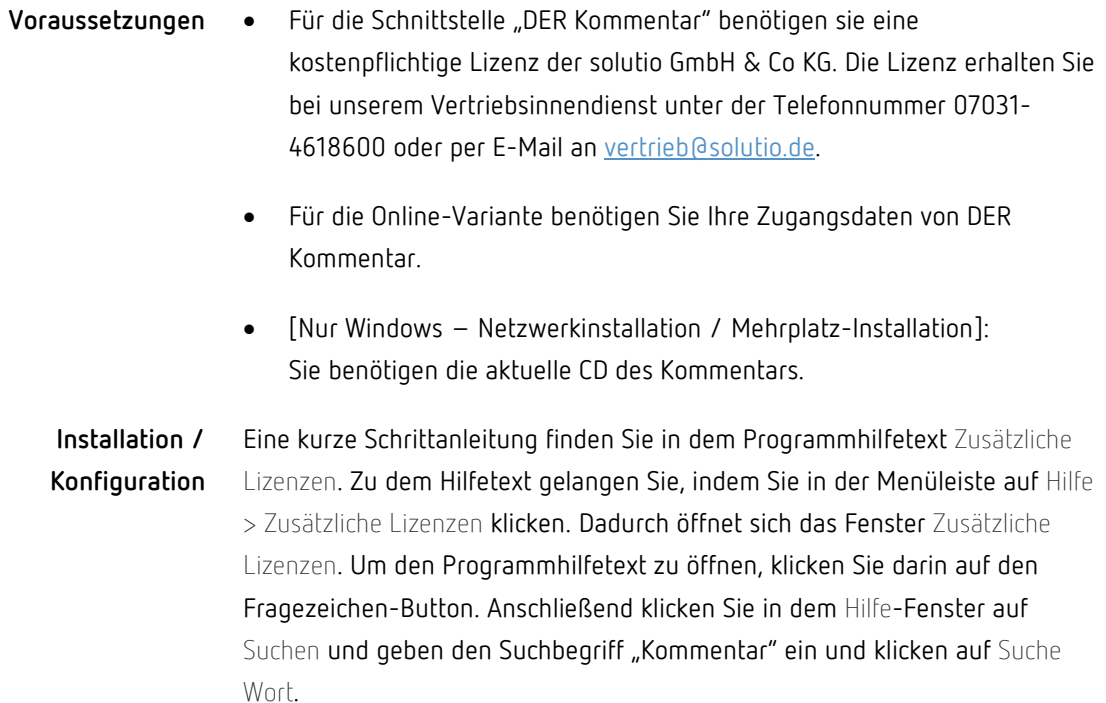

### <span id="page-13-0"></span>6.2 dentaConcept

Ein Aufruf von dentaConcept (Version 4.0) ist wieder möglich.

## <span id="page-14-0"></span>7 KIM4charly Verbessert

#### **Geänderte Konfiguration für Verzeichnisdienst**

Um mit KIM4charly eine KIM-Nachricht versenden zu können, ist eine wichtige Voraussetzung der Zugriff auf den sogenannten **Verzeichnisdienst (VZD)**. Der VZD ist das zentral bereitgestellte und gepflegte Adressbuch der Telematikinfrastruktur. Der Austausch über den KIM-Dienst ist ausschließlich mit KIM-Teilnehmern möglich, die im VZD registriert sind.

Für den Zugriff auf den VZD muss die **LDAP-URL des VZDs** eingegeben werden. Bislang wurde die LDAP-URL in KIM4charly beim Erstellen eines KIM-Kontos hinterlegt.

Um einen Zugriff auf den VZD auch für den Fall zu ermöglichen, dass im Konnektor eine verpflichtende Authentisierung für das Clientsystem aktiviert wurde, musste die **Konfiguration geändert** werden:

- In KIM4charly wurde für die KIM-Kontoerstellung das Feld Clientmodul LDAP entfernt.
- In charly wurde in den Stammdaten > Sonstiges > Einstellungen > E-Health-Telematikinfrastruktur > Konnektor (TI) das Feld LDAP-URL hinzugefügt.

**Wichtig**: Wenn Sie KIM4charly verwenden, hinterlegen Sie in den charly-Stammdaten bitte für jeden Konnektor in dem neuen Feld LDAP-URL die jeweilige URL zu dem VZD. Andernfalls ist ein Zugriff auf den VZD und damit das Senden und Empfangen von KIM-Nachrichten nicht möglich.

Die URL setzt sich zusammen aus der IP-Adresse des Konnektors und dem Port für LDAP (Beispiel: ldaps://<IP-des-Konnektors>:PORT).

Der Standard-Port für **LDAPS** lautet **636**. Der Standard-Port für **LDAP** lautet **389**.

Des Weiteren enthält die neue charly-Version die folgenden Verbesserungen. **Weitere Verbesserungen**

- Ein Nachrichtenanhang kann bei einem Patienten in die Ablage eingehende Patientendokumente gespeichert werden.
- In der Ansicht Kontoverwaltung wird pro KIM-Konto jetzt auch der Kontobesitzer angezeigt.

• Bei der KIM-Konto-Erstellung und -Bearbeitung beschränkt sich die Auswahl für "Kontobesitzer" und "Karteninhaber" jeweils auf Behandler und zeigt nicht mehr sämtliche Beschäftigte der Praxis.

### <span id="page-15-0"></span>8 Sonstiges

- In der HKP-Übersicht wurde der Löschen-Button entfernt, um ein versehentliches Löschen zu verhindern.
- Beim Import von Dateien mit langen Dateinamen in die Patientenablage erscheint eine Warnmeldung, wenn die Zeichenanzahl im Dateinamen größer als 120 Zeichen ist.
- Im MIS > Abfragen > Kostenpläne Honorar wird bei allen drei Abfragen der Betrag der Privatvereinbarung eines HKP-ZE im Status "Eingabe" und "Genehmigt" mit einberechnet. Im Status "Durchgeführt" wird das Honorar der Privatvereinbarung fortan berücksichtigt, jedoch nur, wenn die Privatvereinbarung auch erbracht wurde.
- Im Reiter Rechnung > Rechnungen erscheint beim Stornieren einer Proberechnung wieder ein Hinweis, in dem Sie den Vorgang bestätigen müssen, ehe die Proberechnung endgültig storniert wird.
- In der Ablage wird in den folgenden Ablagen eine Ergänzung zur importierten PDF-Datei wieder gespeichert:
	- Ablage RZ-Rechnungsanlagen
	- Ablage Eingehende Patientendokumente
	- Ablage Eingehende Dokumente
- Wie in den Update-News 9.19.0 angekündigt, wurde in den Stammdaten > Sonstiges > Einstellungen > Grundeinstellungen > Patient 2 die Checkbox Termin-Informationsfenster aktivieren und Terminstatus in Liste anzeigen entfernt. Das Termin-Informationsfenster ist mit Installation der charly-Version 9.20.0 standardmäßig aktiviert.

• Mit der neuen charly-Version wird in den Stammdaten > Einstellungen > Grundeinstellungen 2 > Labor im Bereich "Rechnung" in der Dropdownliste Bei MwSt. die Option Nettobetrag pro Leistung ausweisen automatisch **ausgewählt** ausgeliefert. Die Darstellung der Berechnung wird somit an die Anforderungen zu den Abrechnungen über die Module der KZBV angepasst.

**Hinweis**: Voraussichtlich mit der charly-Version 9.21.0 wird diese Dropdownliste komplett entfernt.

- Bei Neupatienten, die über die Online-Terminvergabe angelegt werden, wird im Karteireiter Patient das Feld Patient seit mit dem Datum der Neuanlage gefüllt.
- Beim Serienbrief-Export von mehr als 1000 Patienten konnte es vorkommen, dass charly abstürzte. Dieses Verhalten wurde korrigiert.
- Wenn bei einem Patienten zusätzlich zu seinem Namen oder Vornamen auch das Geburtsdatum geändert wurde, wurden diese Änderungen in SIDEXIS nicht berücksichtigt. Dieses Verhalten wurde korrigiert.
- Im Bereich der offenen Posten und beim Erstellen einer GOZ-Rechnung konnte es zu Unstimmigkeiten kommen. Beide Verhalten wurden korrigiert.
- Das externe Tool "SwithMail" wurde in seiner aktuell verfügbaren Version 2.2.4.0 in charly integriert.

SwithMail ist ein Tool für Windows, mit dessen Hilfe SMTP-E-Mails verschlüsselt (SSL) versendet werden können. SwithMail wird über den Parameter "-SENDSWITHMAIL" in charly aufgerufen.